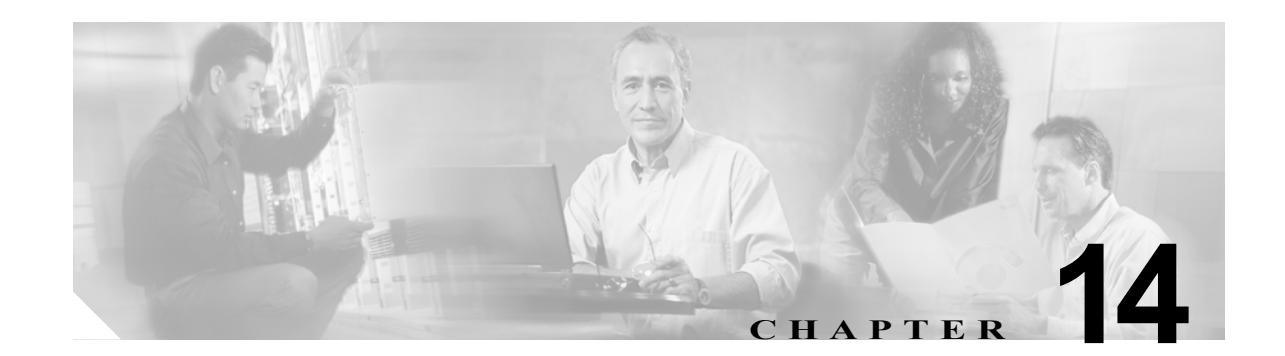

# トラブルシューティング

この章では、問題を切り分けたり、問題の原因がそのルータにないことを判断する方法について説明し ます。この章で説明する内容は、次のとおりです。

- **•** [「はじめに」](#page-0-0)
- **•** [「代理店に連絡する前に」](#page-0-1)
- **•** 「ADSL [のトラブルシューティング」](#page-1-0)
- **•** 「SHDSL [のトラブルシューティング」](#page-1-1)
- **•** 「PortFast [のトラブルシューティング」](#page-1-2)
- **•** 「ATM [トラブルシューティング](#page-2-0) コマンド」
- **•** 「ソフトウェア [アップグレード方法」](#page-8-0)
- **•** [「パスワードを忘れた場合の回復方法」](#page-8-1)
- **•** 「SDM [を使用したルータの管理」](#page-13-0)

## <span id="page-0-0"></span>はじめに

ソフトウェアに関する不具合のトラブルシューティングを行う前に、ライトブルーのコンソール ポー トを使用して端末または PC をルータに接続してください(接続方法については、「関連資料」(P.xiv) にあるマニュアルを参照してください)。接続した端末または PC を使用して、ルータからのステータ ス メッセージの確認やコマンドの入力といったトラブルシューティング作業を行います。

また、Telnet を使用してリモートから各インターフェイス(イーサネット、ADSL、または電話)にア クセスすることもできます。Telnet オプションを使用する方法では、インターフェイスが稼動している ことが前提になります。

## <span id="page-0-1"></span>代理店に連絡する前に

問題の原因が見つからない場合は、製品を購入した代理店に連絡し、指示を求めてください。代理店に 連絡する前に、次の情報を用意してください。

- **•** シャーシのタイプとシリアル番号
- **•** 保守契約または保証情報
- **•** ソフトウェアのタイプとバージョン番号
- **•** ハードウェアを受け取った日付
- **•** 問題の概要
- **•** 問題箇所を特定するために行った手順の概要

# <span id="page-1-0"></span>**ADSL** のトラブルシューティング

ADSL 接続に問題が起こった場合は、次のことを確認してください。

- **•** ADSL 回線が接続されており、ピン 3 とピン 4 を使用している。ADSL 接続の詳細については、ご 使用のルータのハードウェア ガイドを参照してください。
- **•** ADSL CD LED がオンになっている。点灯していない場合は、ルータが DSL Access Multiplexer (DSLAM; DSL アクセス マルチプレクサ)に接続されていない可能性があります。ADSL LED の 詳細については、ご使用のルータのハードウェア インストレーション ガイドを参照してください。
- Asynchronous Transfer Mode (ATM; 非同期転送モード)の適切な Virtual Path Identifier (VPI; 仮 想パス識別子) /Virtual Circuit Identifier (VCI; 仮想回線識別子) が使用されている。
- **•** DSLAM は Discrete Multi-Tone(DMT; ディスクリート マルチトーン)Issue 2 をサポートしてい る。
- **•** Cisco ルータに接続している ADSL ケーブルは、10 BASE-T カテゴリ 5、Unshielded Twisted-Pair (UTP;シールドなしツイストペア)ケーブルを使用する必要がある。通常の電話用のケーブルを使 用すると、回線エラーが起こる場合があります。

# <span id="page-1-1"></span>**SHDSL** のトラブルシューティング

Cisco 1803 ルータ モデルでは、Symmetrical High-Data-Rate Digital Subscriber Line(SHDSL)が利 用できます。SHDSL 接続に問題が起こった場合は、次のことを確認してください。

- **•** SHDSL 回線が接続されており、ピン 3 とピン 4 を使用している。G.SHDSL 接続の詳細について は、ご使用のルータのハードウェア ガイドを参照してください。
- **•** G.SHDSL LED がオンになっている。点灯していない場合は、ルータが DSL Access Multiplexer (DSLAM; DSL アクセス マルチプレクサ)に接続されていない可能性があります。G.SHDSL LED の詳細については、ご使用のルータのハードウェア インストレーション ガイドを参照してくださ い。
- Asynchronous Transfer Mode (ATM; 非同期転送モード)の適切な Virtual Path Identifier (VPI; 仮 想パス識別子) /Virtual Circuit Identifier (VCI; 仮想回線識別子) が使用されている。
- **•** DSLAM が G.SHDSL シグナリング プロトコルをサポートしている。

SHDSL の設定を確認するには、特権 EXEC モードで **show controllers dsl 0** コマンドを使用します。

# <span id="page-1-2"></span>**PortFast** のトラブルシューティング

PortFast は通常、ホストに接続するポートまたはインターフェイスに対してイネーブルにする機能で す。このポートでリンクが確立されると、ブリッジは STA の最初の段階を省略し、直接転送モードに 移行します。

他のスイッチ、ハブ、またはルータに接続するスイッチ ポートまたはインターフェイスで PortFast 機 能を使用する場合は、ネットワーク ループが作成されることがあります。ループされたトラフィック が大きい場合は、ブリッジで障害が発生することがあります(ループを停止する BPDU は正常に伝送 されます)。この障害によりコンバージェンスの遅延が発生することがあり、極端な場合は、ネット ワークが停止します。

注意 PortFast 機能を、他のスイッチ、ハブ、またはルータに接続するスイッチ ポートまたはインター フェイスで使用しないでください。使用すると、ネットワーク ループが発生することがあります。

詳細については、『*[Spanning Tree Protocol Problems and Related Design Considerations](http://www.cisco.com/en/US/tech/tk389/tk621/technologies_tech_note09186a00800951ac.shtml#portfast)*』の「PortFast Configuration Error」の項を参照してください。

# <span id="page-2-0"></span>**ATM** トラブルシューティング コマンド

ATM インターフェイスのトラブルシューティングを行うには、次のコマンドを使用します。

- **•** 「[ping atm interface](#page-2-1) コマンド」
- **•** 「[show interface](#page-3-0) コマンド」
- 「[show atm interface](#page-5-0) コマンド」
- **•** 「[debug atm](#page-5-1) コマンド」

### <span id="page-2-1"></span>**ping atm interface** コマンド

特定の PVC が使用中であるかどうかを判別するには、**ping atm interface** コマンドを使用します。こ のコマンドを使用する際にルータで PVC を設定する必要はありません。例 [14-1](#page-2-2) は、PVC 8/35 が使用 中であるかどうかを判別するためにこのコマンドを使用する例を示しています。

#### <span id="page-2-2"></span>例 **14-1 PVC** が使用中かどうかの特定

Router# **ping atm interface atm 0 8 35 seg-loopback**

Type escape sequence to abort. Sending 5, 53-byte segment OAM echoes, timeout is 2 seconds: !!!!! Success rate is 100 percent (5/5), round-trip  $min/avg/max = 148/148/148$  ms

!----This command sends five OAM F5 loopback packets to the DSLAM (segment OAM packets). If the PVC is configured at the DSLAM, the ping is successful.

!----To test whether the PVC is being used at the aggregator, enter the following command:

Router# **ping atm interface atm 0 8 35 end-loopback**

Type escape sequence to abort. Sending 5, 53-byte end-to-end OAM echoes, timeout is 2 seconds: !!!!! Success rate is 100 percent  $(5/5)$ , round-trip min/avg/max = 400/401/404 ms !----This command sends end-to-end OAM F5 packets, which are echoed back by the

aggregator.

### <span id="page-3-0"></span>**show interface** コマンド

すべての物理ポート(イーサネットおよび ATM)とルータ上の論理インターフェイスの状態を表示す るには、**show interface** コマンドを使用します。例 [14-2](#page-3-1) に、コマンド出力例を示します。

#### <span id="page-3-1"></span>例 **14-2** 選択されたインターフェイスの状態の表示

Router# **show interface atm 0** ATM0 is up, line protocol is up Hardware is PQUICC SAR (with Alcatel ADSL Module) Internet address is 14.0.0.16/8 MTU 1500 bytes, sub MTU 1500, BW 640 Kbit, DLY 80 usec, reliability 40/255, txload 1/255, rxload 1/255 Encapsulation ATM, loopback not set Keepalive not supported Encapsulation(s):AAL5, PVC mode 10 maximum active VCs, 1 current VCCs VC idle disconnect time:300 seconds Last input 01:16:31, output 01:16:31, output hang never Last clearing of "show interface" counters never Input queue:0/75/0 (size/max/drops); Total output drops:0 Queueing strategy:Per VC Queueing 5 minute input rate 0 bits/sec, 0 packets/sec 5 minute output rate 0 bits/sec, 0 packets/sec 512 packets input, 59780 bytes, 0 no buffer Received 0 broadcasts, 0 runts, 0 giants, 0 throttles 0 input errors, 1024 CRC, 0 frame, 0 overrun, 0 ignored, 0 abort 426 packets output, 46282 bytes, 0 underruns 0 output errors, 0 collisions, 2 interface resets 0 output buffer failures, 0 output buffers swapped out

#### Router# **show interface fastethernet 0**

Ethernet0 is up, line protocol is up Hardware is PQUICC Ethernet, address is 0000.Oc13.a4db (bia0010.9181.1281) Internet address is 170.1.4.101/24 MTU 1500 bytes, BW 10000 Kbit, DLY 1000 usec, reliability 255/255., txload 1/255, rxload 1/255 Encapsulation ARPA, loopback not set Keepalive set (10 sec)

#### Router# **show interface dialer 1**

Dialer 1 is up, line protocol is up Hardware is Dialer interface Internet address is 1.1.1.1/24 MTU 1500 bytes, BW 100000 Kbit, DLY 100000 usec, reliability 255/255. txload 1/255, rxload 1/255 Encapsulation PPP, loopback not set Keepalive set (10 sec) DTR is pulsed for 5 seconds on reset

LCP Closed

#### 表 [14-1](#page-4-0) に、**show interface** コマンドの出力例を示します。

<span id="page-4-0"></span>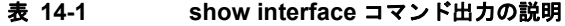

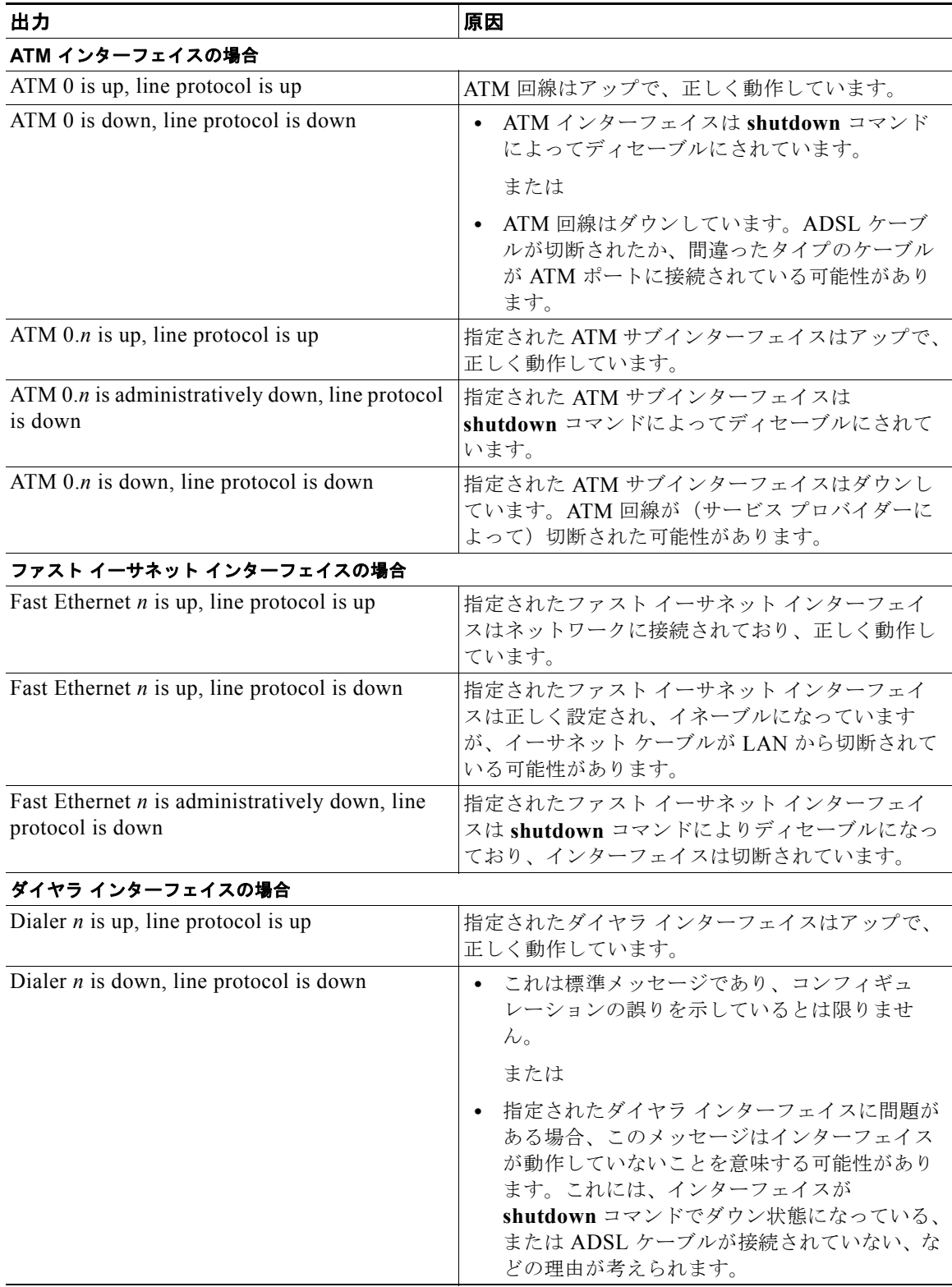

## <span id="page-5-0"></span>**show atm interface** コマンド

ATM インターフェイスについての ATM 固有の情報を表示するには、特権 EXEC モードで **show atm interface atm 0** コマンドを使用します(例 [14-3](#page-5-2) を参照)。

#### <span id="page-5-2"></span>例 **14-3 ATM** インターフェイスに関する情報の確認

Router# **show atm interface atm 0** Interface ATM0: AAL enabled: AAL5 AAL2, Maximum VCs: 23, Current VCCs: 0 VCIs per VPI: 1024, Max. Datagram Size: 4528 PLIM Type: ADSL - 4608Kbps Upstream, DMT, TX clocking: LINE 0 input, 0 output, 0 IN fast, 0 OUT fast Avail bw =  $4608$ Config. is ACTIVE

表 [14-2](#page-5-3) は、コマンド出力で表示されるフィールドの一部です。

#### <span id="page-5-3"></span>表 **14-2 show atm interface** コマンド出力の説明

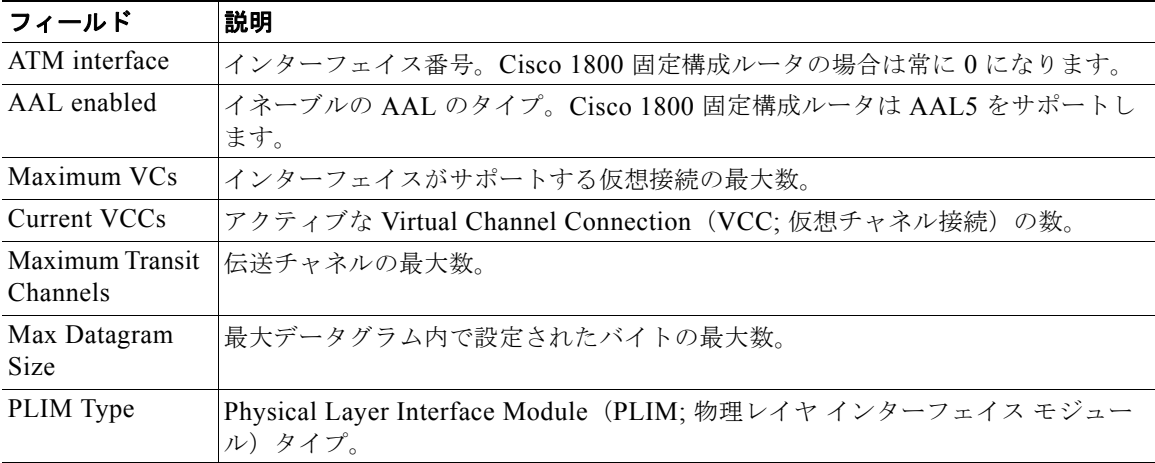

### <span id="page-5-1"></span>**debug atm** コマンド

ネットワークのコンフィギュレーションに関する問題のトラブルシューティングを行うには、**debug** コマンドを使用します。**debug** コマンドでは、問題の解決に役立つさまざまな情報が表示されます。

#### **debug** コマンドを使用する場合の注意事項

正しい結果を得るために、debug コマンドを使用する前に次の注意事項をよく確認してください。

- **•** debug コマンドはすべて特権 EXEC モードで実行します。
- **•** デバッグ メッセージをコンソールに表示するには、**logging console debug** コマンドを入力します。
- **•** ほとんどの **debug** コマンドは引数を使用しません。
- **•** デバッグ機能をディセーブにするには、**undebug all** コマンドを使用します。
- **•** ルータで Telnet セッション中に **debug** コマンドを使用する場合は、**terminal monitor** コマンドを 使用します。

注意 デバッグにはルータ CPU プロセスの中で高いプライオリティを与えられているため、デバッグを 実行するとルータが使用不能になる場合があります。そのため、特定の問題のトラブルシューティ ングを行う場合にだけ **debug** コマンドを使用してください。ネットワーク上の他のアクティビティ が影響を受けないよう、ネットワーク トラフィックが少ないときに debug コマンドを使用すること を推奨します。

**debug** コマンドに関する追加情報とドキュメントについては、『*[Cisco IOS Debug Command Reference](http://www.cisco.com/univercd/cc/td/doc/product/software/ios123/123sup/123debug/index.htm)*』 を参照してください。

#### **debug atm errors** コマンド

ATM エラーを表示するには、**debug atm errors** コマンドを使用します。デバッギング出力をディセー ブルにするには、このコマンドの **no** 形式を使用します。例 [14-4](#page-6-0) に出力例を示します。

```
例 14-4 ATM エラーの確認
```

```
Router# debug atm errors
ATM errors debugging is on
Router#
01:32:02:ATM(ATM0.2):VC(3) Bad SAP received 4500
01:32:04:ATM(ATM0.2):VC(3) Bad SAP received 4500
01:32:06:ATM(ATM0.2):VC(3) Bad SAP received 4500
01:32:08:ATM(ATM0.2):VC(3) Bad SAP received 4500
01:32:10:ATM(ATM0.2):VC(3) Bad SAP received 4500
```
#### **debug atm events** コマンド

ATM インターフェイス プロセッサで発生したイベントを表示して、ATM ネットワークの問題点を診 断するには、**debug atm events** コマンドを使用します。このコマンドは、ネットワークの安定性につ いての全体像を表示します。デバッギング出力をディセーブルにするには、このコマンドの **no** 形式を 使用します。

インターフェイスが電話会社の Digital Subscriber Line Access Multiplexer(DSLAM)とうまく通信 できた場合、モデム状態は 0x10 です。インターフェイスが DSLAM と通信していない場合、モデム状 態は 0x8 です。例 [14-5](#page-6-1) に、稼動中で正常に通信している ADSL 回線を示します。例 [14-6](#page-7-0) に、正常に 通信していない ADSL 回線を示します。モデムの状態が 0x10 になっていないことに注意してくださ い。

#### <span id="page-6-1"></span>例 **14-5 ATM** インターフェイス プロセッサ イベントの表示:正常

```
Router# debug atm events
Router#
00:02:57: DSL: Send ADSL_OPEN command.
00:02:57: DSL: Using subfunction 0xA
00:02:57: DSL: Using subfunction 0xA
00:02:57: DSL: Sent command 0x5
00:02:57: DSL: Received response: 0x26
00:02:57: DSL: Unexpected response 0x26
00:02:57: DSL: Send ADSL_OPEN command.
00:02:57: DSL: Using subfunction 0xA
00:02:57: DSL: Using subfunction 0xA
00:02:57: DSL: Sent command 0x5
00:03:00: DSL: 1: Modem state = 0x8
00:03:02: DSL: 2: Modem state = 0x10
```
00:03:05: DSL: 3: Modem state = 0x10 00:03:07: DSL: 4: Modem state = 0x10 00:03:09: DSL: Received response: 0x24 00:03:09: DSL: Showtime! 00:03:09: DSL: Sent command 0x11 00:03:09: DSL: Received response: 0x61 00:03:09: DSL: Read firmware revision 0x1A04 00:03:09: DSL: Sent command 0x31 00:03:09: DSL: Received response: 0x12 00:03:09: DSL: operation mode 0x0001 00:03:09: DSL: SM: [DMTDSL\_DO\_OPEN -> DMTDSL\_SHOWTIME]

#### <span id="page-7-0"></span>例 **14-6 ATM** インターフェイス プロセッサ イベントの表示:不良

Router# **debug atm events** Router# 00:02:57: DSL: Send ADSL\_OPEN command. 00:02:57: DSL: Using subfunction 0xA 00:02:57: DSL: Using subfunction 0xA 00:02:57: DSL: Sent command 0x5 00:02:57: DSL: Received response: 0x26 00:02:57: DSL: Unexpected response 0x26 00:02:57: DSL: Send ADSL\_OPEN command. 00:02:57: DSL: Using subfunction 0xA 00:02:57: DSL: Using subfunction 0xA 00:02:57: DSL: Sent command 0x5 00:03:00: DSL: 1: Modem state = 0x8 00:03:00: DSL: 1: Modem state = 0x8 00:03:00: DSL: 1: Modem state = 0x8 00:03:00: DSL: 1: Modem state = 0x8  $00:03:00:$  DSL: 1: Modem state =  $0x8$ 00:03:00: DSL: 1: Modem state = 0x8

#### **debug atm packet** コマンド

**debug atm packet** コマンドは、着信および送信パケットのすべてのプロセス レベル ATM パケットを 表示する場合に使用します。パケットが受信された場合、または送信が試行された場合、出力報告情報 はオンラインです。デバッギング出力をディセーブルにするには、このコマンドの **no** 形式を使用しま す。

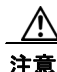

注意 **debug atm packet** コマンドは、処理するすべてのパケットについて、かなりの量の出力を生成しま す。他のシステム アクティビティが影響を受けないよう、ネットワーク トラフィックが少ない場合 にだけ使用してください。

コマンド構文は次のとおりです。

**debug atm packet** [**interface atm** *number* [**vcd** *vcd-number*] [**vc** *vpi/vci number*]]

**no debug atm packet** [**interface atm** *number* [**vcd** *vcd-number*] [**vc** *vpi/vci number*]]

これらのキーワードの定義は、次のとおりです。

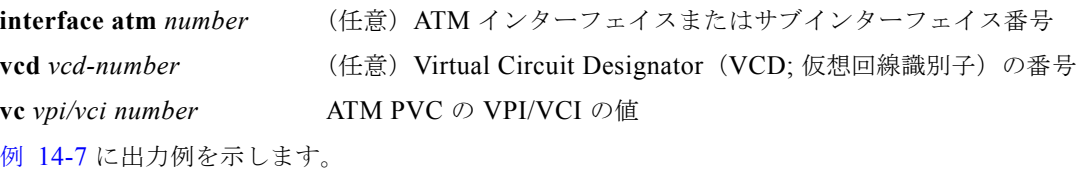

**Cisco 1812J** ソフトウェア コンフィギュレーション ガイド(最新版)

#### <span id="page-8-2"></span>例 **14-7 ATM** パケット処理の確認

Router# **debug atm packet** Router# 01:23:48:ATM0(O): VCD:0x1 VPI:0x1 VCI:0x64 DM:0x0 SAP:AAAA CTL:03 OUI:000000 TYPE:0800 Length:0x70 01:23:48:4500 0064 0008 0000 FF01 9F80 0E00 0010 0E00 0001 0800 A103 0AF3 17F7 0000 01:23:48:0000 004C BA10 ABCD ABCD ABCD ABCD ABCD ABCD ABCD ABCD ABCD ABCD ABCD ABCD 01:23:48:ABCD ABCD ABCD ABCD ABCD ABCD ABCD ABCD ABCD ABCD ABCD ABCD ABCD ABCD ABCD 01:23:48:ABCD ABCD ABCD ABCD ABCD 01:23:48: 01:23:48:ATM0(I): VCD:0x1 VPI:0x1 VCI:0x64 Type:0x0 SAP:AAAA CTL:03 OUI:000000 TYPE:0800 Length:0x70 01:23:48:4500 0064 0008 0000 FE01 A080 0E00 0001 0E00 0010 0000 A903 0AF3 17F7 0000 01:23:48:0000 004C BA10 ABCD ABCD ABCD ABCD ABCD ABCD ABCD ABCD ABCD ABCD ABCD ABCD 01:23:48:ABCD ABCD ABCD ABCD ABCD ABCD ABCD ABCD ABCD ABCD ABCD ABCD ABCD ABCD ABCD 01:23:48:ABCD ABCD ABCD ABCD ABCD 01:23:48:

表 [14-3](#page-8-3) に、**debug atm packet** コマンド出力で表示されるフィールドの一部を示します。

<span id="page-8-3"></span>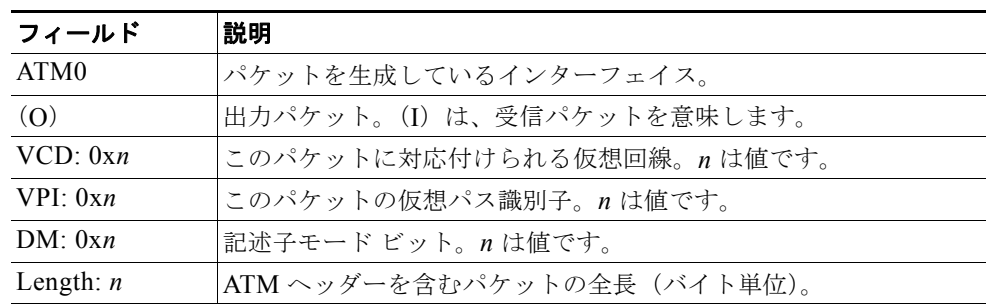

#### 表 **14-3 debug atm packet** コマンド出力の説明

## <span id="page-8-0"></span>ソフトウェア アップグレード方法

Cisco 1800 シリーズ サービス統合型固定構成ルータでソフトウェアをアップグレードするには、次の 方法を含む複数の方法が存在します。

- **•** 既存の Cisco IOS ソフトウェア イメージの実行中に、LAN または WAN 経由で新しいソフトウェ ア イメージをフラッシュ メモリにコピーします。
- ブート イメージ(ROM モニタ)の実行中に、LAN 経由で新しいソフトウェア イメージをフラッ シュ メモリにコピーします。
- **•** ROM モニタ モードで新しいソフトウェア イメージをコンソール ポート経由でコピーします。
- **•** ROM モニタ モードで、TFTP サーバにロードされたソフトウェア イメージからルータを起動しま す。この方法を使用するには、TFTP サーバがルータと同じ LAN 上にある必要があります。

## <span id="page-8-1"></span>パスワードを忘れた場合の回復方法

イネーブル パスワードまたはイネーブル シークレット パスワードを回復するには、次の作業を行いま す。

- **1.** [「コンフィギュレーション](#page-10-0) レジスタの変更」
- **2.** [「ルータのリセット」](#page-11-0)
- **3.** [「パスワードのリセットと変更の保存」\(](#page-12-0)イネーブル シークレット パスワードを忘れた場合だけ)
- **4.** [「コンフィギュレーション](#page-12-1) レジスタ値のリセット」

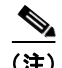

**(注)**<br>(注) パスワードを回復できるのは、コンソール ポートを使用してルータに接続している場合だけです。 Telnet セッション経由では実行できません。

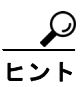

ヒント イネーブル シークレット パスワードの変更方法のさらに詳しい情報については、Cisco.com の「Hot Tips」を参照してください。

### <span id="page-10-0"></span>コンフィギュレーション レジスタの変更

コンフィギュレーション レジスタを変更する手順は、次のとおりです。

- ステップ **1** ルータの背面パネルにある CONSOLE ポートに、ASCII 端末または端末エミュレーション プログラム が稼動している PC を接続します。
- ステップ **2** 端末を 9600 ボー、8 データ ビット、パリティなし、1 ストップ ビットに設定します。
- ステップ 3 特権 EXEC プロンプト (router\_name #) に、show version コマンドを入力すると、現在のコンフィ ギュレーション レジスタ値が表示されます(次の出力例の末尾の太字部分を参照)。

#### Router# **show version**

Cisco IOS Software, C180X Software (C180X-ADVENTERPRISEK9-M), Version 12.4(1.8)PI2c ENGINEERING WEEKLY BUILD, synced to haw t BASE LABEL OF V124 2 T THROTTLE Copyright (c) 1986-2005 by Cisco Systems, Inc. Compiled Fri 27-May-05 16:14 by ccai

ROM: System Bootstrap, Version 12.3(8r)YH4, RELEASE SOFTWARE (fc1)

ng-esw1-uut1 uptime is 1 hour, 21 minutes System returned to ROM by power-on System image file is "flash:bootimage.ng-esw1-uut1"

This product contains cryptographic features and is subject to United States and local country laws governing import, export, transfer and use. Delivery of Cisco cryptographic products does not imply third-party authority to import, export, distribute or use encryption. Importers, exporters, distributors and users are responsible for compliance with U.S. and local country laws. By using this product you agree to comply with applicable laws and regulations. If you are unable to comply with U.S. and local laws, return this product immediately.

A summary of U.S. laws governing Cisco cryptographic products may be found at: http://www.cisco.com/wwl/export/crypto/tool/stqrg.html

If you require further assistance please contact us by sending email to export@cisco.com.

Cisco 1801 (MPC8500) processor (revision 0x200) with 118784K/12288K bytes of memory. Processor board ID FHK091412QA, with hardware revision 0000

9 FastEthernet interfaces 1 ISDN Basic Rate interface 1 ATM interface 31360K bytes of ATA CompactFlash (Read/Write)

Configuration register is **0x2102**

- ステップ **4** コンフィギュレーション レジスタの設定値を記録します。
- ステップ **5 config-register** *value* コマンドを入力して新しいコンフィギュレーション レジスタの値を設定します。 たとえば、ブレークの設定(コンフィギュレーション レジスタのビット8の値で示されます)をイ ネーブルにするには、特権 EXEC モードで **config-register 0x01** コマンドを入力します。
	- **•** ブレーク イネーブル:ビット 8 が 0 に設定されています。
	- **•** ブレーク ディセーブル(デフォルトの設定):ビット 8 が 1 に設定されています。

#### <span id="page-11-0"></span>ルータのリセット

ルータをリセットする手順は、次のとおりです。

ステップ **1** ブレークがイネーブルになっている場合は[、ステップ](#page-11-1) 2 に進みます。ブレークがディセーブルになっ ている場合は、ルータの電源をオフ(O)にしてから 5 秒後に、再びオン(I)にします。その後 60 秒 以内に、**Break** キーを押します。端末に ROM モニタ プロンプトが表示されます[。ステップ](#page-11-2) 3 に進ん でください。

 $\begin{picture}(120,20) \put(0,0){\line(1,0){10}} \put(15,0){\line(1,0){10}} \put(15,0){\line(1,0){10}} \put(15,0){\line(1,0){10}} \put(15,0){\line(1,0){10}} \put(15,0){\line(1,0){10}} \put(15,0){\line(1,0){10}} \put(15,0){\line(1,0){10}} \put(15,0){\line(1,0){10}} \put(15,0){\line(1,0){10}} \put(15,0){\line(1,0){10}} \put(15,0){\line($ 

- (注) 一部の端末では、キーボードに *Break* というラベルの付いたキーがあります。使用するキー ボードに Break キーがない場合は、端末に付属のマニュアルを参照して、ブレーク信号の送信 方法を確認してください。
- <span id="page-11-1"></span>ステップ **2 break** を押します。端末に次のプロンプトが表示されます。 rommon 2>
- <span id="page-11-2"></span>ステップ **3 confreg 0x142** を入力して、コンフィギュレーション レジスタをリセットします。 rommon 2> **confreg 0x142**
- ステップ **4 reset** コマンドを入力して、ルータを初期化します。

rommon 2> **reset**

ルータの電源が一度オフになってからオンになり、コンフィギュレーション レジスタが 0x142 に設定 されます。ルータはブート ROM システム イメージを使用します。その状況はシステム コンフィギュ レーション ダイアログで示されます。

--- System Configuration Dialog ---

- ステップ **5** 次のメッセージが表示されるまで、プロンプトに **no** で応答します。 Press RETURN to get started!
- ステップ **6** Return キーを押します。次のプロンプトが表示されます。 Router>
- ステップ **7 enable** コマンドを入力して、イネーブル モードを開始します。コンフィギュレーション変更は、イ ネーブル モードでだけ行うことができます。

Router> **enable**

プロンプトが特権 EXEC プロンプトに変わります。

- Router#
- ステップ **8 show startup-config** コマンドを入力すると、コンフィギュレーション ファイルに保存されているイ ネーブル パスワードが表示されます。

Router# **show startup-config**

イネーブル パスワードを回復する場合は、次[の「パスワードのリセットと変更の保存」](#page-12-0)の項を省略し、 [「コンフィギュレーション](#page-12-1) レジスタ値のリセット」の項の手順に従ってパスワード回復プロセスを完了 します。

イネーブル シークレット パスワードを回復しているときには、**show startup-config** コマンド出力には 表示されません。次の[「パスワードのリセットと変更の保存」に](#page-12-0)記載されている手順を実行して、パス ワード回復作業を完了させてください。

## <span id="page-12-0"></span>パスワードのリセットと変更の保存

パスワードをリセットして、変更を保存するには、次の作業を実行します。

ステップ **1** グローバル コンフィギュレーション モードを開始するには、**configure terminal** コマンドを実行しま す。

Router# **configure terminal**

- ステップ **2 enable secret** コマンドを入力して、ルータのイネーブル シークレット パスワードをリセットします。 Router(config)# **enable secret** *password*
- ステップ **3 exit** を入力して、グローバル コンフィギュレーション モードを終了します。 Router(config)# **exit**
- ステップ **4** 設定変更を保存します。 Router# **copy running-config startup-config**

## <span id="page-12-1"></span>コンフィギュレーション レジスタ値のリセット

パスワードの回復または再設定を行った後にコンフィギュレーション レジスタをリセットするには、 次の作業を行います。

ステップ **1** グローバル コンフィギュレーション モードを開始するには、**configure terminal** コマンドを実行しま す。

Router# **configure terminal**

ステップ **2 configure register** コマンドと、記録しておいた元のコンフィギュレーション レジスタ値を入力しま す。

Router(config)# **config-reg** *value*

ステップ **3 exit** を入力して、コンフィギュレーション モードを終了します。 Router(config)# **exit**

 $\frac{\mathcal{P}}{\mathcal{P}}$ 

(注) 忘れたイネーブル パスワードを回復する前に使用していたコンフィギュレーションに戻るに は、コンフィギュレーションの変更を保存せずに、ルータを再起動してください。

ステップ **4** ルータを再起動し、回復したパスワードを入力します。

## <span id="page-13-0"></span>**SDM** を使用したルータの管理

Cisco SDM ツールは無料のソフトウェア コンフィギュレーション ユーティリティであり、Cisco 1800 シリーズ サービス統合型固定構成ルータをサポートします。Cisco SDM は Web ベースの GUI を備え ており、次の機能を利用することができます。

- **•** 簡単なセットアップ
- **•** 高度な設定
- **•** ルータ セキュリティ
- **•** ルータ モニタ